**ONYUNDAI** 

**Type No. L22C0E080 Model. W220D Multi Function Wide Monitor**

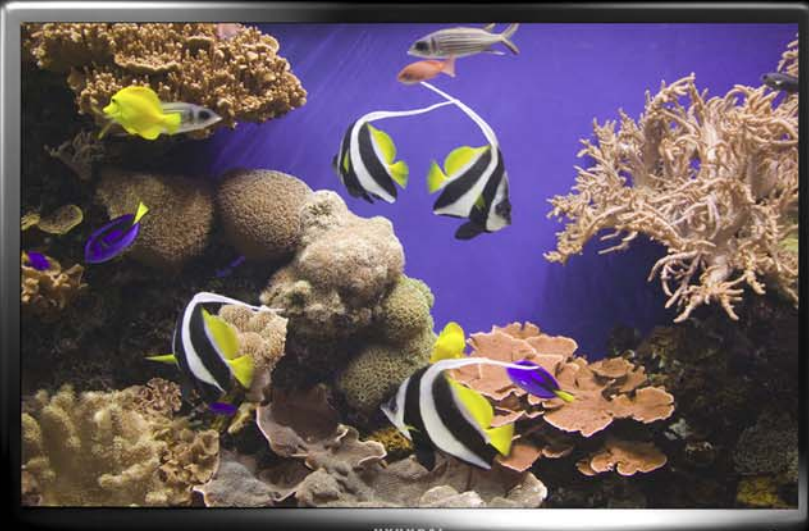

WYUNDAI

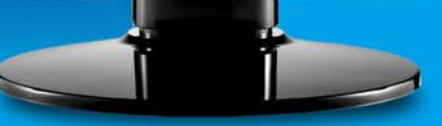

**Benutzerhandbuch**

### **U.S.A.**

### **U.S.FEDERAL COMMUNICATIONS COMMISSIONRADIO FREQUENCY INTERFERENCE STATEMENT INFORMATION TO THE USER**

NOTE : This equipment has been tested and found to comply with the limits for a

Class B digital device pursuant to Part 15 of the FCC Rules. These limits are designed to provide reasonable protection against harmful interference in a residential installation.

This equipment generates, uses, and can radiate radio frequency energy and, if not installed and used in accordance with the instructions, may cause harmful interference to radio communications.

However, there is no guarantee that interference will not occur in a particular installation.

If this equipment does cause harmful interference to radio or television reception, which can be determined by turning the equipment off and on, the user is encouraged to try to correct the interference by one or more of the following measures:

- Reorient or relocate the receiving antenna.
- Increase the separation between the equipment and receiver.
- Connect the equipment into an outlet of a circuit different from that to which the receiver is connected.
- Consult the dealer or an experienced radio/TV technician for assistance.

Changes or modification not expressly approved by the party responsible for compliance could void the user's authority to operate the equipment. Connecting of peripherals requires the use of grounded shielded signal cables.

## **DECLARATION OF CONFORMITY**

WE **HYUNDAI IT CORP. Ami-ri Bubal-Eub Ichon-Si Kyungki-Do 467-860 KOREA**

**declare under our sole responsibility that the product:**

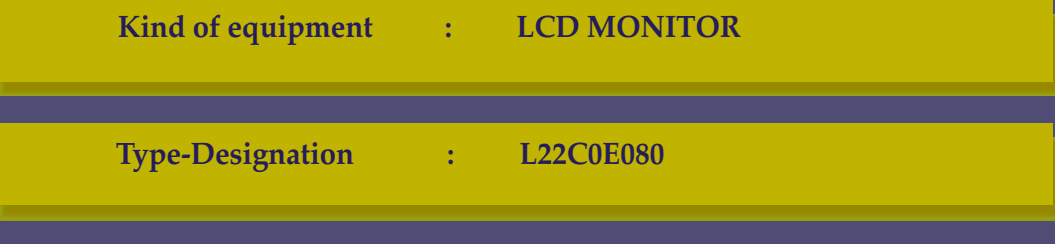

**to which this declaration relates is in conformity with the following standard(s) or other normative document(s)**

**EMC** : EN 55022/1998+A1:2000+A2:2003 **EMC : EN 55022/1998+A1:2000+A2:2003 EN 61000-3-2:2000EN 61000-3-2:2000+ A2:2005+A2:2005EN 61000-3-3:1995+A1:2001EN 61000-3-3:1995+A1:2001Safety : EN60950-1:2002 EN 55024 :1998+A1:2001+A2:2003**

**following the provisions of the Low Voltage Directive 73/23/EEC, 93/68/EEC and the EMC Directive 89/336/EEC.**

> **TUV SUD Product Service GmbHRidlerstrasse 65 - 80339 Munchen - Germany**

*(Place and date of issue) (Name and signature of* 

**KOREA** / May 6, 2008 Jong Won, Choi  $\mathcal{L}$  Ho Suk, Chon

*authorized person)*

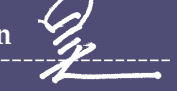

# **W220DMulti Function Wide Monitor**

## **Inhaltsverzeichnis**

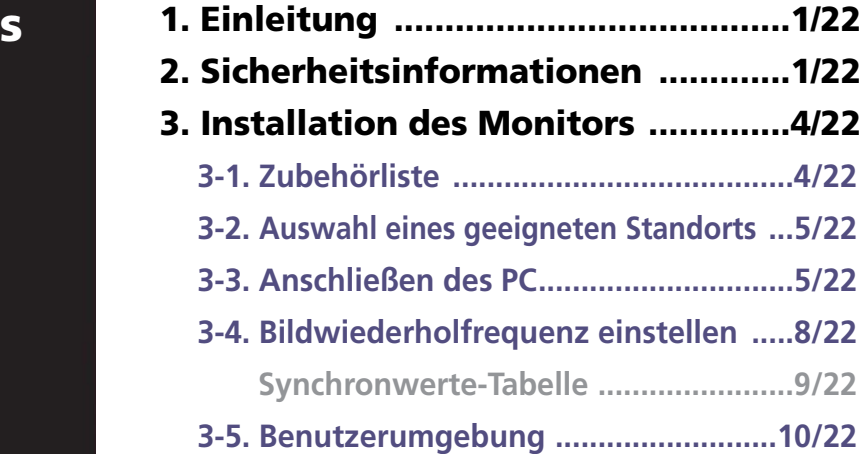

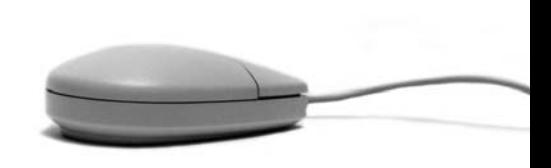

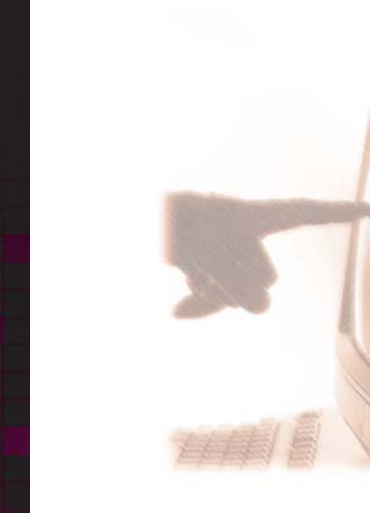

### **4. Einstellen der Bildschirmanzeige ...12/22**

- **4-1. Gehen Sie bei der Verwendung der**
	- **Bildschirmanzeigen vor wie folgt :..13/22**
- **4-2. Drucktasten ......................................13/22**
- **4-3. Menüs zur Bildschirmeinstellung ....14/22**
- **5. Die Stromsparfunktion der Bild-**

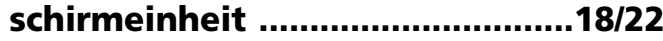

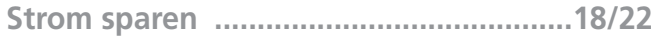

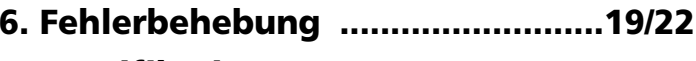

**7. Spezifikationen ...........................22/22**

# **W220DMulti Function Wide Monitor**

### **1. Einleitung**

**Dieses Handbuch hilft dem Benutzer des HYUNDAI IT CORP. W220D bei derInstallation und der Benutzung.**

**Ihr neuer Bildschirm ist ein hochergonomischer Farbbildschirm,**

- **22 sichtbare Röhrendiagonale WSXGA+ LCD**
- **Hochwertiger Bildschirm mit Re-scaling-Funktion**
- **100-240V AC Versorgungsspannung**
- **VESA DPMS (Display Power Management Signaling)**
- **VESA DDC1/2B Kompatibilität**
- **Weiterführende digitale OSD-Bedienung**
- **Schnelle und präzise Autojustierung**
- **Fortschrittlichste Bildskalierung**
- **Unterstützt eine physikalische Schnittstelle für VESA-Flachbildschirme**
- **Digitaler Signaleingang mit DVI-1.0 Kompatabilität**

**Bei der konstruktion und Fertigung dieses Monitors wurde besonderer Wert auf die Gewährleistung der Benutzersicherheit gelet. Stomschläge und andere Risiken lassen sich vermeiden, indem Sie die folgenden Hinweise beachten:**

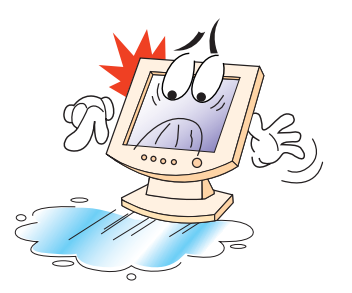

**Stellen sie keine scqeren, feuchten orer magnetischen gegenstände auf dem Monitor order dem Netzkabel ab. Halten Sie stest die Lüftungsöffnungen frei, und bringen Sie sie nicht mit metallischen order entzündbarenMateriaien in Berühung.** 

### **2. Sicherheitsinformationen**

# **W220DMulti Function Wide Monitor**

**Betreiben Sie den Monitor nicht bei extremer Hitze, Feuchtigkeit oder Staubentwicklung. Temperatur: 5~40°C** Luftfeuchtigkeit: 30~80°/<sub>o</sub> (rel.).

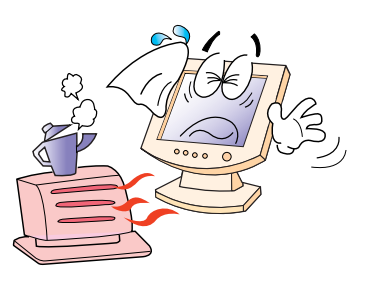

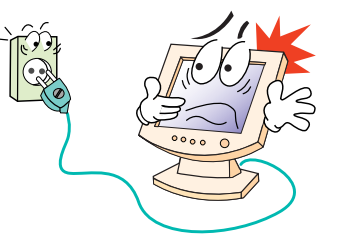

**Schalten Sie den Monitor stets aus, bevor Sie das Netzkabel an einer Steckdose anschließen.Achten Sie darauf, das Netzkabel sowie alle anderen Anschlußkabel sicher und ordnungsgemäß anzuschließen.**

**Überlastete Steckdosen und Verlängerungskabel, ebenso wie beschädigte Netzkabel und Stecker, stellen eine Gefahr dar und können Stromschläge oder Feuer verursachen. Wenden Sie sich zwecks Austauschs aneinen Kundendiensttechniker.**

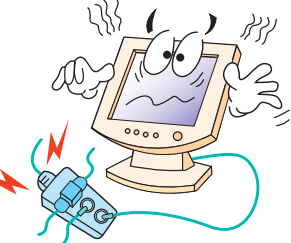

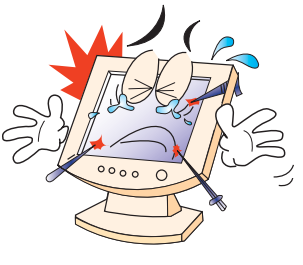

**Benutzen Sie keine spitzen Gegenstände (z.B. Nagel oder Bleistift) in der Nähe des Monitors, da sie Kratzer auf der LCD-Oberfläche verursachen können.**

**Verwenden Sie zum Reinigen des Monitors keine Lösungsmittel (z.B. Benzin), da hierdurch die LCD-Oberfläche beschädigt würde.**

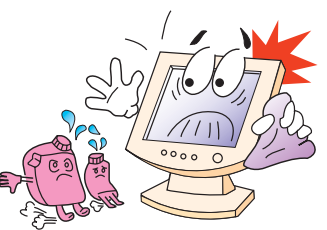

# **W220DMulti Function Wide Monitor**

### **Pflege und Instandhaltung**

- **Um die Gefahr eines Stromschlags zu vermeiden, öffnen Sie unter keinen Umständen das Gehäuse der Bildschirmeinheit. Die Einheit kann nicht vomBenutzer gewartet werden. Trennen Sie die Bildschirmeinheit vor der Reinigung von der Stromversorgung.**
- **Verwenden Sie zum Reinigen weder Alkohol (Methyl, Ethyl oder Isopropyl) noch starke Lösungsmittel. Die Verwendung von Verdünnung, Benzol, Scheuermitteln oder Druckluft ist ebenfalls zu vermeiden.**
- **Verwenden Sie zum Abwischen des Bildschirms keine Tücher oder Schwämme, die die Oberfläche zerkratzen könnten.**
- **Zum Reinigen des antistatischen Bildschirms (Glasfläche) empfiehlt sich die Verwendung von Wasser und eines speziellen Mikrofaser-Reinigungstuches (wie z. B. Ein Brillenputztuch). Statt dessen können Sie auch ein mit Wasser oder einem milden Reinigungsmittel angefeuchtetes Tuch verwenden.**
- **Zum Reinigen des Bildschirmgehäuses ist ein leicht mit mildem Reinigungsmittel angefeuchtetes Tuch zu verwenden.**

# **W220DMulti Function Wide Monitor**

**3. Installation Monitors3-1. Zubehörliste**

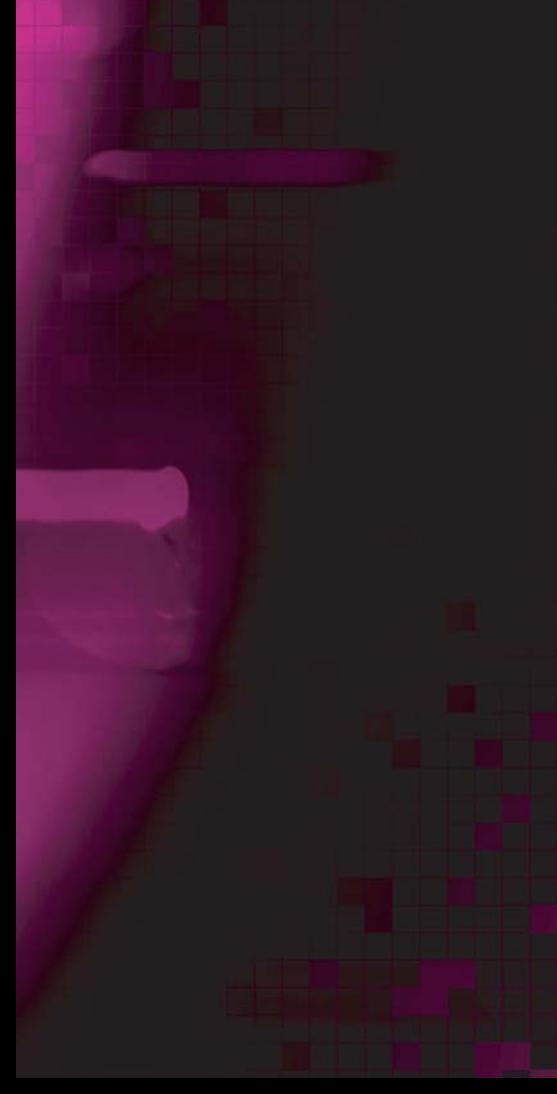

**Sie sollten die folgenden Einzelteile im Karton vorfinden:**

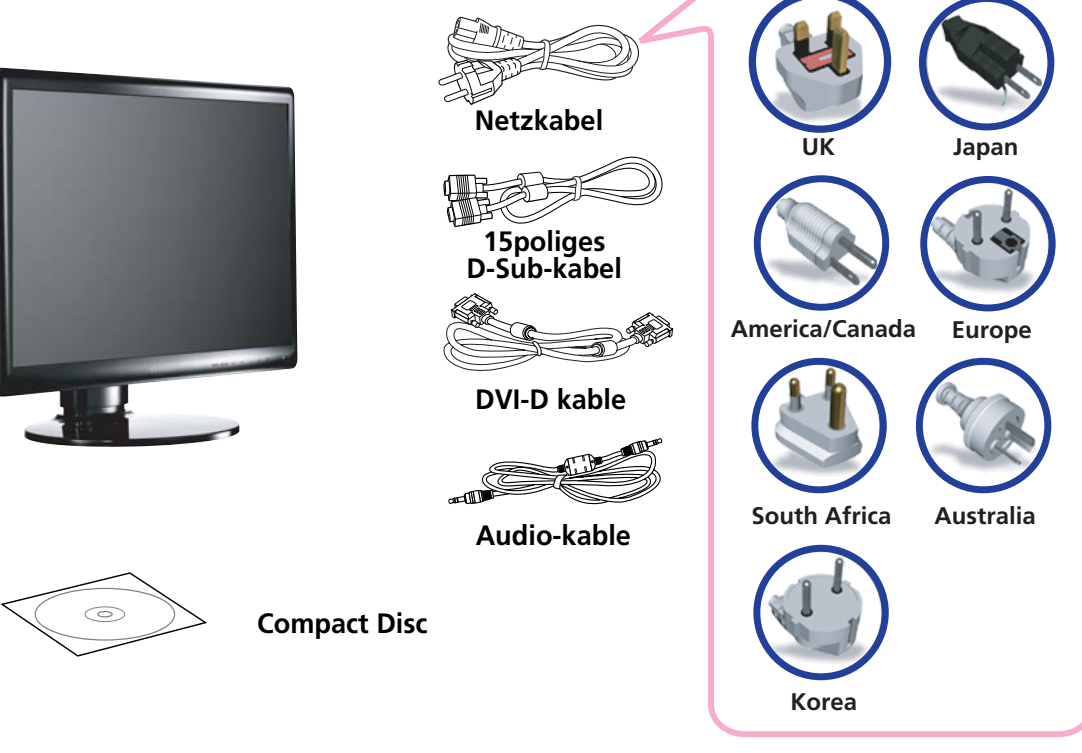

!

**Das oben abgebildete Netzkabel kann für den Betrieb in Bereichen mit abweichender Netzspannung ausgewechselt werden.**

**Sollte etwas fehlen oder beschädigt sein, dann nehmen Sie bitte mit Ihrem Händler Kontakt auf.**

**Die Benutzung eines anderen als des zum Lieferumfang gehörenden Netzkabels oder eines Netzkabels, das länger als 3 m ist, kann den EMV-Status während des Gerätebetriebs beeintrachtigen.**

# **W220DMulti Function Wide Monitor**

### **3-2. Auswahl eines**

### **3-3. Anschließen des PC**

**• 15poliges D-sub / DVI-D / HDMI**

- **Stellen Sie die Bildschirmeinheit in einem Abstand von mindestens 30 cm vonanderen elektrischen oder Wärme erzeugenden Geräten auf, und sorgen Sie an den Seiten für einen Abstand von jeweils mindestens 10 cm, um eine einwandfreie Belüftung zu gewährleisten.**
- **Stellen Sie die Bildschirmeinheit so auf, daß sie nicht direkter Lichteinstrahlung ausgesetzt ist bzw. es nicht zu Lichtreflexionen auf dem Bildschirm kommen kann.**
- **Um die Belastungen für die Augen zu reduzieren, stellen Sie die Bildschirmeinheit nicht vor einem hellen Hintergrund, wie zum Beispiel einem Fenster, auf.**
- **Der Monitor sollte Ihnen genau gegenüber auf einem solchen Abstand stehen, daß Sie mühelos lesen können (etwa 45 bis 90 cm).**
- **Stellen Sie den Monitor so auf, daß Sie keine Probleme mit Reflexionen und dergleichen haben.**
- **Prüfen Sie vor dem Anschließen der Bildschirmeinheit, ob der Strom an allen Geräten ausgeschaltet ist. Um jede Gefahr eines elektrischen Schlages zu vermeiden, schließen Sie die Geräte immer nur an korrekt geerdete Steckdosen an.**!

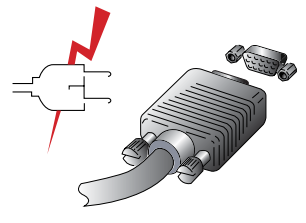

- **1. Schließen Sie den anderen 15-poligen DVI-D/HDMI-Signalkabelstecker an der 15poligen VGA/DVI-D-Buchse Ihres Computers an, und ziehen Sie die Schrauben an.**
- **2. Schließen Sie das Netzkabel der Bildschirmeinheit zuerst an der Rückseite derBildschirmeinheit an.**
- **3. Danach schließen Sie das Netzkabel an eine geerdete Steckdose (100V 240V) oder an die Systemeinheit an, falls diese einen Anschluß für das Netzkabel der Bildschirmeinheit hat.**
- **4. Schalten Sie die Bildschirmeinheit ein und vergewissern Sie sich, daß die Betriebsanzeige aufleuchtet. Wenn nicht, wiederholen Sie bitte die Schritte 1, 2, 3 und 4 oder lesen Sie den Abschnitt Fehlerbehebung in diesem Handbuch.**

# **W220DMulti Function Wide Monitor**

**• Verbindung smethode 5. Schalten Sie den Computer ein. Die Bildschirmanzeige erscheint innerhalb von etwa 10 Sekunden. Stellen Sie das Bild ein, um eine optimale Bildqualität zu erreichen. Weitere Informationen dazu finden Sie in dem Abschnitt Einstellender Bildschirmanzeige in diesem Handbuch.**

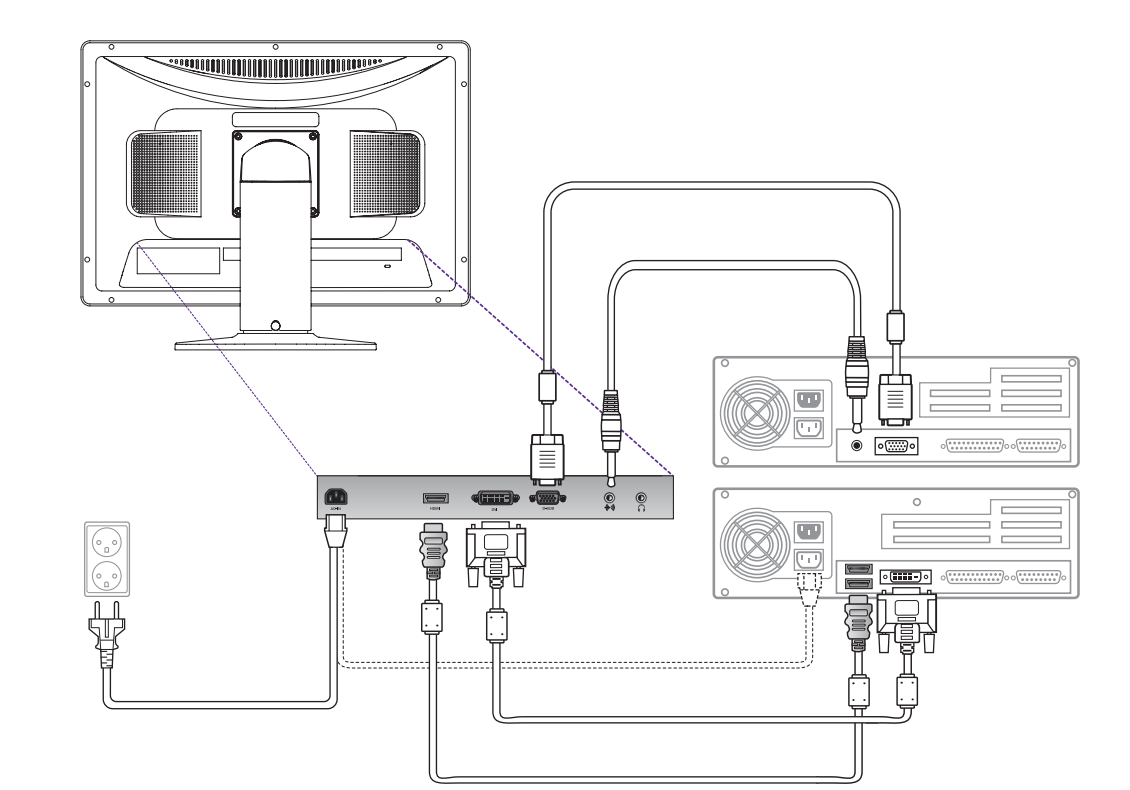

# **W220DMulti Function Wide Monitor**

**• Audio system**

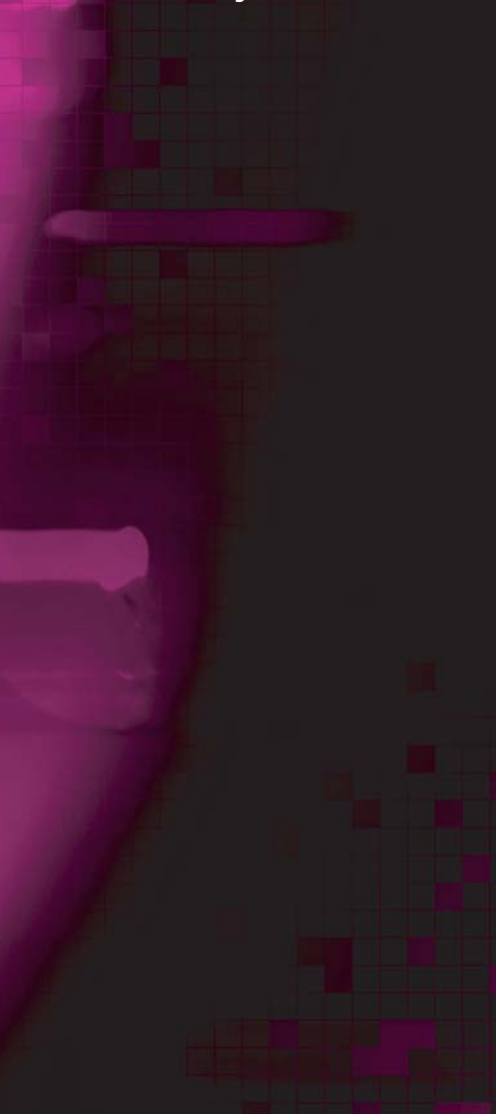

**Dieser Monitor verfügt über ein Audiosystem mit zwei integrierten Mikrolautsprechern. Jeder der beiden Mikrolautsprecher hat eine Ausgangsleistung von maximal 3W(max). Zusätzlich hat das System einen Kopfhöreranschluß.**

!

**Dieses System ist für die Tonwiedergabe bei einem Eingangspegel von weniger als 500mv rms (Spitze-Spitze) optimiert. Sollte der Eingangspegel über 500mv rms liegen, muß das Eingangssignal reduziert werden, damit keine Verzerrungen bei der Tonwiedergabe auftreten.**

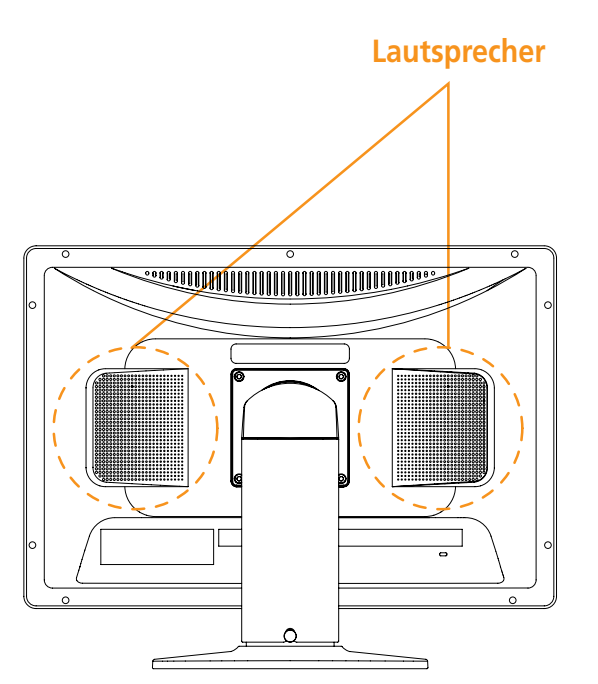

# **W220DMulti Function Wide Monitor**

**3-4. Bildwiederholfrequenz (refresh rate) einstellen**

**Um Ihre Bildwiederholfrequenz in Windows 98/ME/XP/2000/VISTA einzustellen, müssen Sie die folgenden Anweisungen befolgen:**

- **1. Gehen Sie zur Bildwiederholfrequenz (Start-Einstellungen-Systemsteuerung).**
- **2. Doppelklicken Sie auf das Symbol 'Bildschirm' (Display).**
- **3. Klicken Sie auf die Registerkarte 'Einstellungen' (Settings).**
- **4. Klicken Sie auf die Schaltfläche 'Erweitert' (Advanced).**
- **5. Klicken Sie auf 'Adapter' und wählen Sie 60Hz aus der Liste aus.**
- **6. Klicken Sie auf 'Anwenden' (Apply), um den gewählten Wert zu bestätigen.**

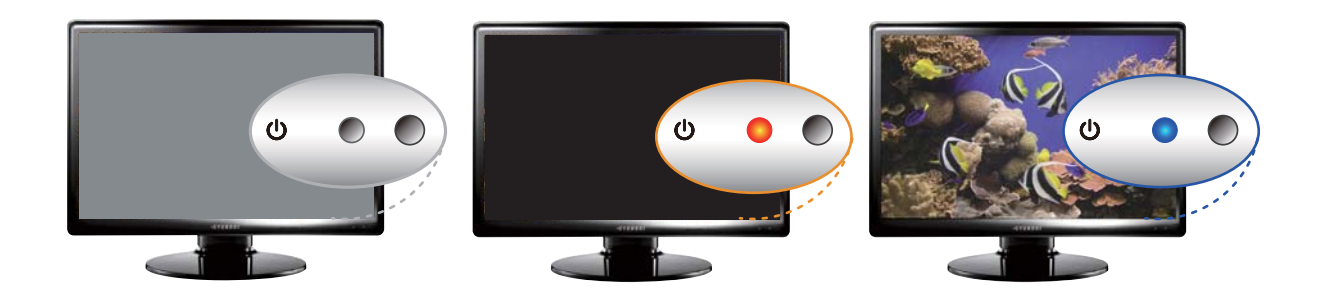

# **W220DMulti Function Wide Monitor**

**Synchronwerte-Tabelle**

!

**Falls das vom System kommende Signal nicht mit dem voreingestellten Taktmodus übereinstimmt, müssen Sie den Modus anhand der Angaben im Benutzerhandbuch zur Grafikkarte anpassen, da andernfalls eventuell keine Bildschirmanzeige erfolgt.**

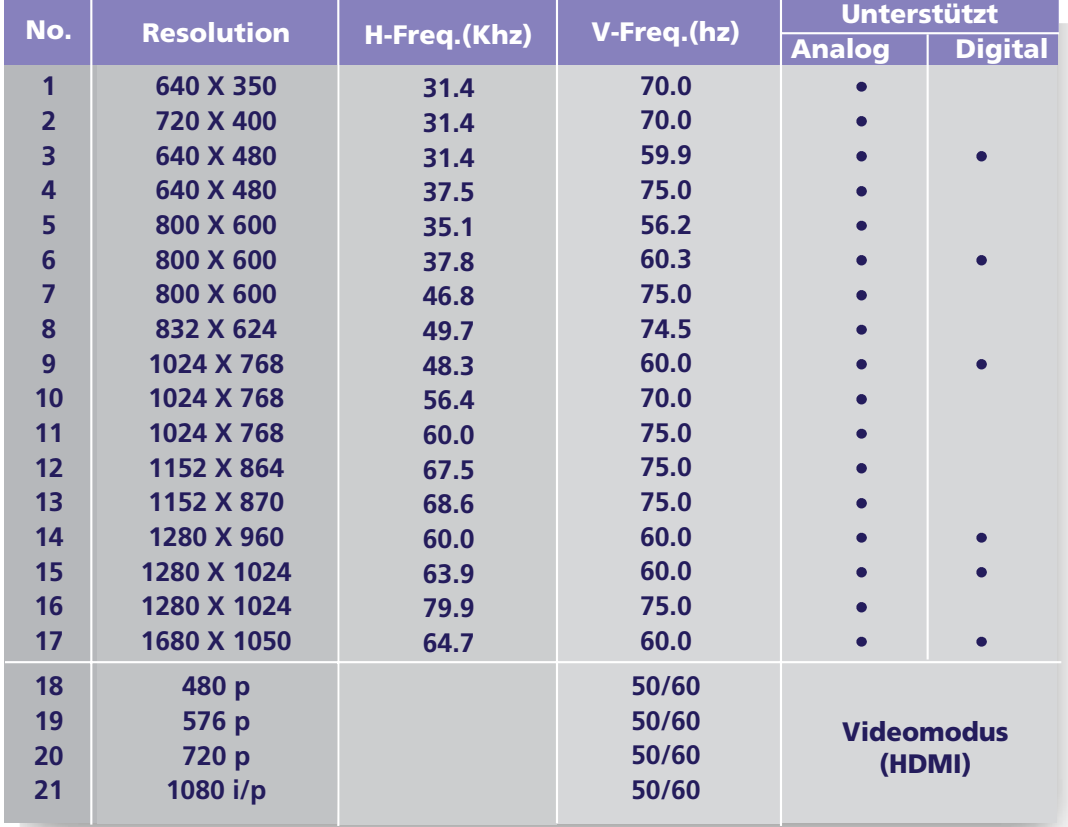

# **W220DMulti Function Wide Monitor**

**3-5. Benutzerumgebung\•** 

**Empfohlene ergonomische Benutzerumgebung**

**• Der Anzeigewinkel des Monitors sollte zwischen -3 und 30 Grad liegen.**

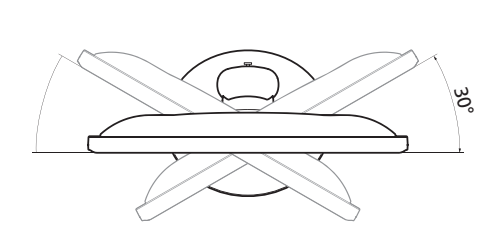

### **Unterstützt Neigen.(Option)**

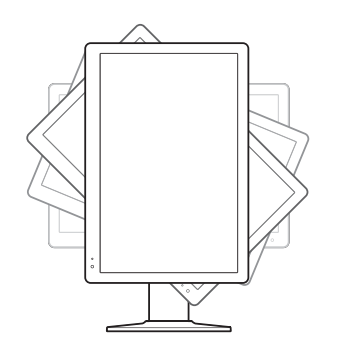

**Der Bildschirm kann vertikal um 90 Gradgedreht werden. Dadurch müssen Sie bei der Arbeit mit Dokumenten oder beimSurfen im Internet keine Bildlaufleistenverwenden oder am Mausrad drehen.**

30°

**\* Wenn die Neigefunktion von der Grafikkarte Ihres PCs nicht unterstütztwird, können Sie die Neigefunktion nutzen, indem Sie das Programm im Internet herunterladen.**

# **W220DMulti Function Wide Monitor**

#### **VESA FPMPMI**

**Kensington-Sicherheitseinschub(Schloss)**

**• Dieser Bildschirm unterstützt eine Sicherheitsvorrichtung vom Typ Kensington zur Absicherung des Monitors. Kensington-Schloss wird nicht mitgeliefert.**

**• Angaben zur Bestellung und Installation einer Kensington-Schlossvorrichtung erhalten Sie bei folgenden Ansprechpartnern.**

*\* Kensington Technology Group*

*· Address : 2000 Alameda de las Pulgas 2F san mateo, California 94403-1289*

*· Tel : +1 650 572 2700 · Fax : +1 650 572 9675 · Web-site : www.kensington.com*

- **Diese Anzeigeeinheit unterstützt den VESA FPMPMI-Standar d; im Sockel befinden sich vier Schraubenlöcher für 100x100mm-Befestigungsschrauben.**
- **Kaufhinweise für VESA Flachbildschirm-Montageeinheiten erhalten Sie unter der nachfolgend genannten Kontaktadresse.**

*\* Ergotron, Inc.*

- *· Address : Ergotron Europe Kuiperbergweg 50 1101 AG Amsterdam The Netherlands*
- *· Tel : +3 1 20 696 60 65 · Fax : +3 1 20 609 04 59 · E-mail : info.eu@ergotron.com*

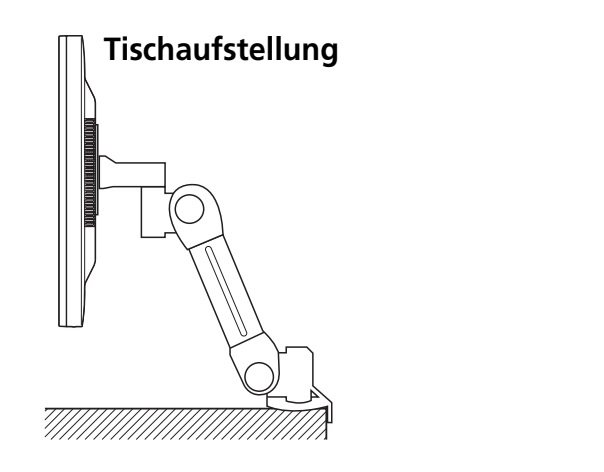

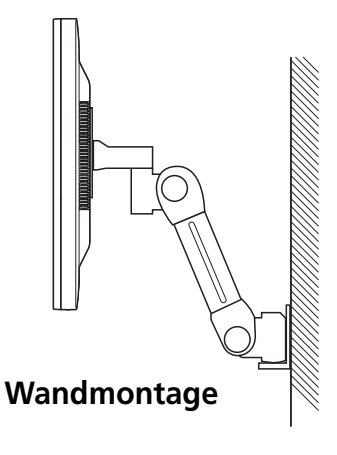

# **W220DMulti Function Wide Monitor**

**4. Einstellen der**

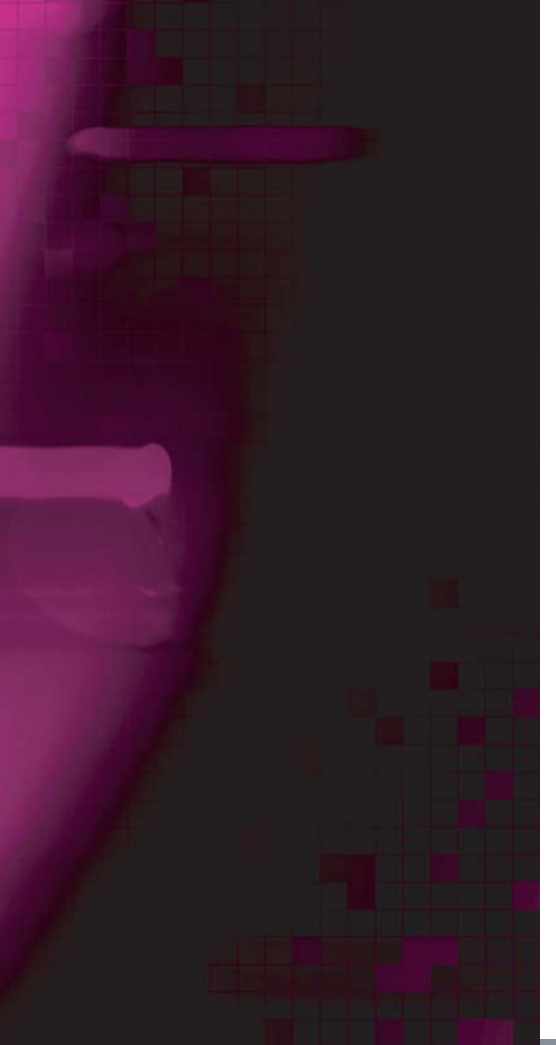

**Bildschirmanzeige Die Bildschirmanzeige kann über die Knöpfe unterhalb der Bildschirmfläche eingestellt werden.**

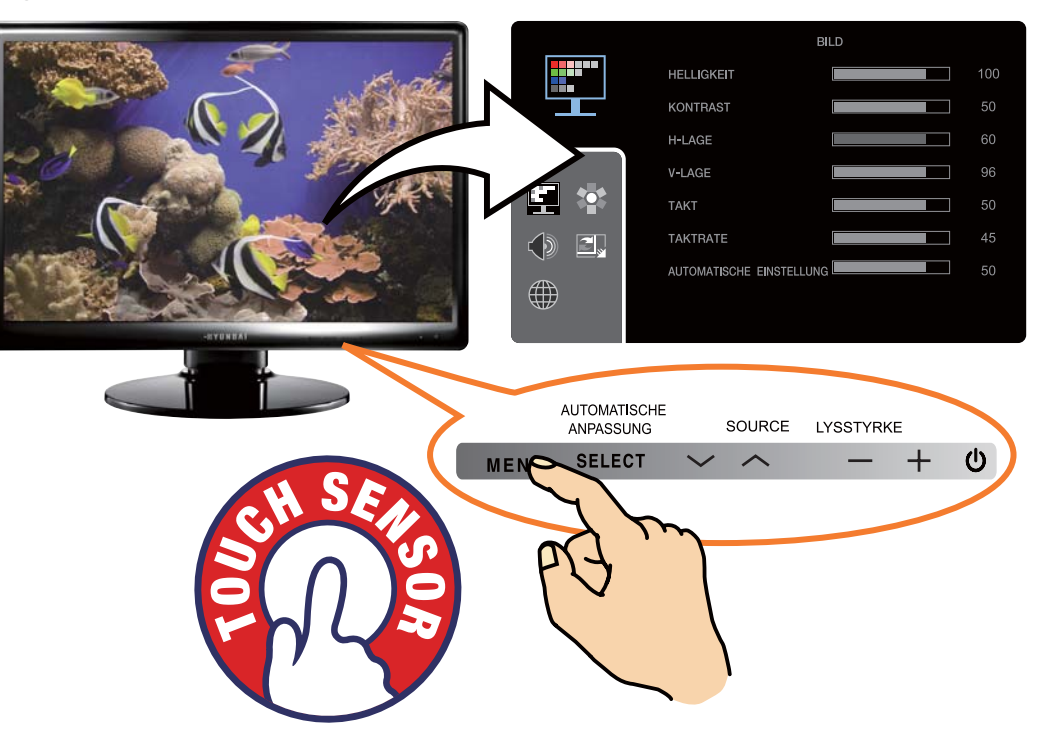

**Das zweite und dritte Menü vom OSD kann nicht im Digitalmodus ausgewählt werden.**

# **W220DMulti Function Wide Monitor**

**4-1. Gehen Sie bei derVerwendung der Bildschirmanzeigen wie folgt vor :**

**4-2. Drucktasten**

**Zum Durchführen von Einstellungen im On Screen Display, bitte wie folgt vorgehen:**

MENU  $\rightarrow \land \lor \rightarrow$  SFI FFT  $\rightarrow$  -  $\rightarrow \land$  MENU  $\rightarrow$  MENU

- **1. Drücken Sie die Taste MENU, um das Menü zur Einstellung des Bildschirms aufzurufen.**
- **2.** Drücken Sie die Taste ∧ oder ∨, um die Parameter zu wählen, deren **Einstellung Sie ändern möchten. Der Parameter erscheint unterlegt.**
- **3. Drücken Sie die Taste SELECT, um die Anzeige des unterlegten Parameters auf den Bildschirm zu rufen..**
- 4. Verwenden Sie den **souder +**, um die gewunschte Einstellung vorzunehmen.
- **5. Drücken Sie die Taste MENU , um zum vorherigen Munü zuruckzukehren, sofern Sie sich in einem Untermenü befinden.**
- **6. Ihr Bildschirm speichert die neuen Einstellungen automatisch 1 Sekunden nach der letzen Änderung, und das Menü wird ausgeblendet. Sie können jedoch auch den Knopf MENU drücken, um das Menü auszublenden.**

MENU SELECT  $\vee \wedge - + \emptyset$ 

#### **SELECT AUTOMATISCHE ANPASSUNG / (AUTO ADJUST)**

**Zeigen Sie zuerst ein Vollbild an, z.B. ein Hintergrundbild in Windows. Drücken Sie die Taste SELECT(AUTO), um das Bildschirmformat automatisch einzustellen.** 

#### **LYSSTYRKE**

**Du kan bruge knappen til at hente skærmbilledet tiljustering af lysstyrke frem på skærmen. Brug knapperne pil op og pil ned til at forøge eller formindske skærmens lysstyrke.**

#### **SOURCE**

**Verwenden Sie diese Taste, um in eine andere Signalquelle zu wechseln. (VGA -> DVI -> HDMI -> VGA)**

# **W220DMulti Function Wide Monitor**

### **4-3. Menüs zur Bildschirmeinstellung**

**• BILD**

**PC**

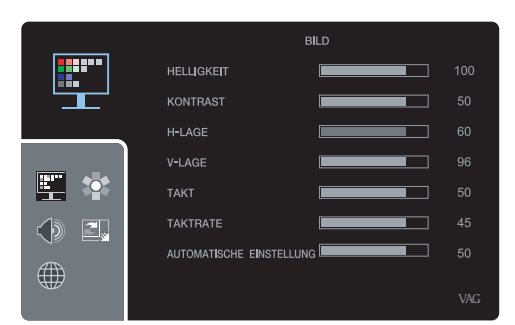

**HELLIGKEITEinstellung der Bildschirmhelligkeit KONTRASTEinstellung des Bildkontrasts H-LAGE Verschieben des Bilds nach links und rechtsV-LAGEVerschieben des Bilds nach oben und unten**

### **TAKT**

**Einstellung der horizontalen Größe des Vollbilds**

### **PTAKTRATE**

**Einstellung des Bildrauschens**

### **AUTOMATISCHE EINSTELLUNG**

 **Mit dieser Funktion können Sie das Bildschirmformat im Vollbildmuster automatisch einstellen.**

### **VERWENDUNG VON HDMI**

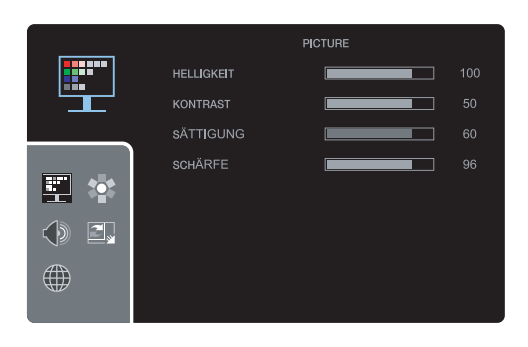

**HELLIGKEITEinstellung der Bildschirmhelligkeit**

**KONTRASTEinstellung des Bildkontrasts**

**SÄTTIGUNGEinstellung der Farbdichte**

**SCHÄRFEEinstellung der Bildschirmschärfe**

# **W220DMulti Function Wide Monitor**

### **• FARBE**

### **PC ANALOG**

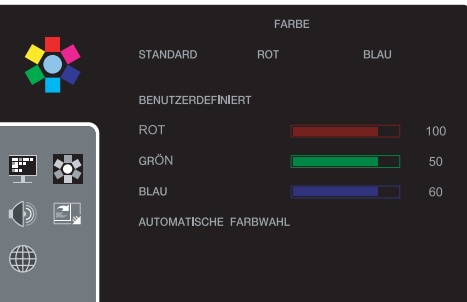

#### **STANDARDFür einen normalen Farbton**

**ROT**

**Für einen rötlichen, warmen Farbton.**

#### **BLAU**

**Für einen bläulichen, kühlen Farbton.**

#### **BENUTZERDEFINIERTFür die Einstellung des gewünschten RGB-Werts**

**AUTOMATISCHE FARBWAHLEinstellung der horizontalen Größe des Vollbilds**

### **VERWENDUNG VON HDMI**

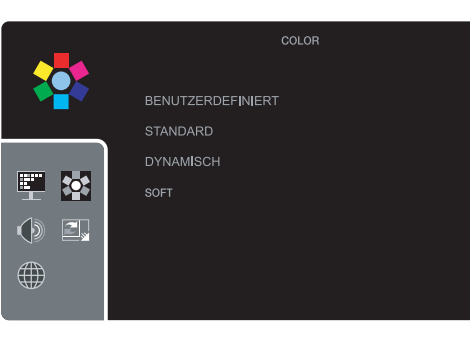

### **BENUTZERDEFINIERT**

 **Der Benutzer kann die Einstellungen direkt über ein Bildschirmmenü vornehmen.**

#### **STANDARD**

**Einstellung möglichst wirklichkeitsnaher Farben**

**DYNAMISCHSchärfere Bilddarstellung**

### **SOFT**

**Glättung des Bilds**

# **W220DMulti Function Wide Monitor**

# **• TON**

**• VERSCHIEDEN**

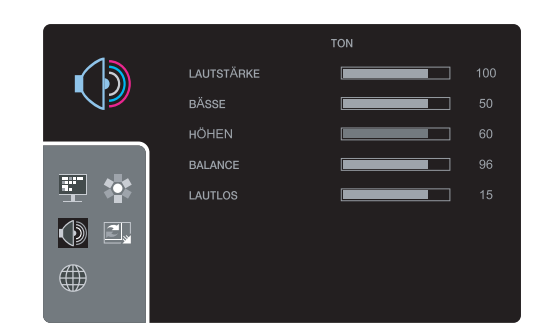

### **LAUTLOSAudio EIN und AUS**

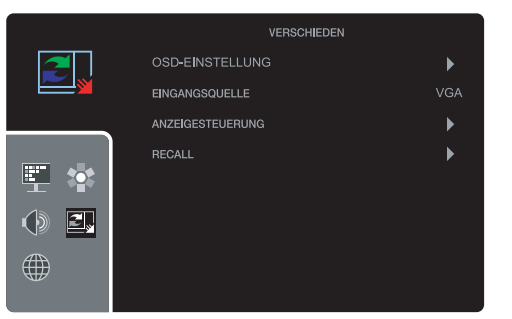

### **LAUTSTÄRKE**

**Einstellung der Lautstärk**

### **BÄSSE**

**Verstärkung der niedrigen Audiofrequenzen**

### **HÖHEN**

**Verstärkung der hohen Audiofrequenzen**

### **BALANCE**

**Wählen Sie diese Option, um den Ton zwischen linkem und rechtem Lautsprecher auszugleichen.**

### **OSD-EINSTELLUNG**

- **OSD-ZEITGEBEREinstellung der Anzeigedauer des OSD-Menüs auf dem Bildschirm**
- **OSD-POSITION**

**Einstellung der Lage des OSD-Menüs auf dem Bildschirm**

**- TRANSPARENT**

**Einstellung der Transparenz der OSD-Anzeige**

**- OSD-ZOOM**

**Einstellung der Größe der OSD-Anzeig**

# **W220DMulti Function Wide Monitor**

#### **EINGANGSQUELLE**

**Wechsel von der aktuellen in eine andere Eingangsquelle (VGA/DVI/HDMI)**

#### **ANZEIGESTEUERUNG**

**Wenn Sie im OSD-Menü die Option ANZEIGESTEUERUNG wählen, können Sie folgende Einstellungen vornehmen:**

**<PC>** 

- **Voll (16 : 10) : Zeigt unabhängig von der Bildschirmgröße ein Vollbild an.**
- **- SEITENVERH. : Behält das vertikale und horizontale Seitenverhältnis des Bildschirms bei und wird im Vollbildmodus angezeigt.**
- **1 : 1 : Zeigt das Bild nach der tatsächlichen Pixelanzahl an.**

**<Verwendung von HDMI>**

- **Voll (16 : 10) : Zeigt unabhängig von der Bildschirmgröße ein Vollbild an.**
- **4 : 3 : Zeigt das Bild im Verhältnis 4 : 3 an**
- **16 : 9 : Zeigt das Bild im Verhältnis 16 : 9 an.**
- **1 : 1 : Zeigt das Bild nach der tatsächlichen Pixelanzahl an.**
- **Zoom1 : Vergrößert das Bild um 15 %**
- **Zoom2 : Vergrößert das Bild um 20 %.**

#### **RECALL**

**Wiederaufrufen der gespeicherten Daten.**

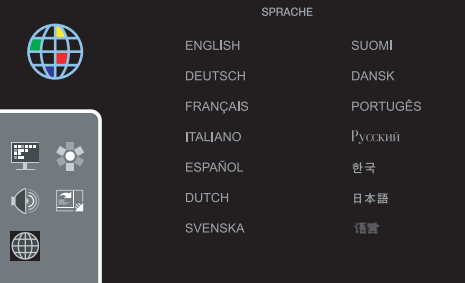

#### **SPRACHE**

**Sie können die Sprache wählen, in der die Bildschirmmenüs angezeigt werden. Folgende Sprachen sind verfügbar: Englisch, Deutsch, Französisch, Italienisch, Spanisch, Niederländisch, Schwedisch, Finnisch, Dänisch, Portugiesisch, Russisch, Koreanisch, Japanisch und Chinesisch.**

**• SPRACHE**

# **W220DMulti Function Wide Monitor**

**5. Die Stromsparfunktion der Bildschirmeinheit**

#### **Strom sparen**

**Wenn die Stromsparfunktion Ihres Computers aktiviert ist, wird die Bildschirmeinheit automatisch ein- und ausgeschaltet. Sie knnen die Stromsparfunktionen von Ihrem Computer aus steuern.**

**Ihr Computer verfügt wahrscheinlich über die Stromsparfunktionen, so daß Computer und Bildschirmeinheit automatisch in einen Stromsparmodus geschaltet werden, wenn innerhalb der definierten Zeitspanne keine Aktivitäten erfolgen. Sobald Sie eine Taste drücken oder die Maus bewegen, schalten Computer und Bildschirmeinheit wieder zurück in den normalen Betriebsmodus.**

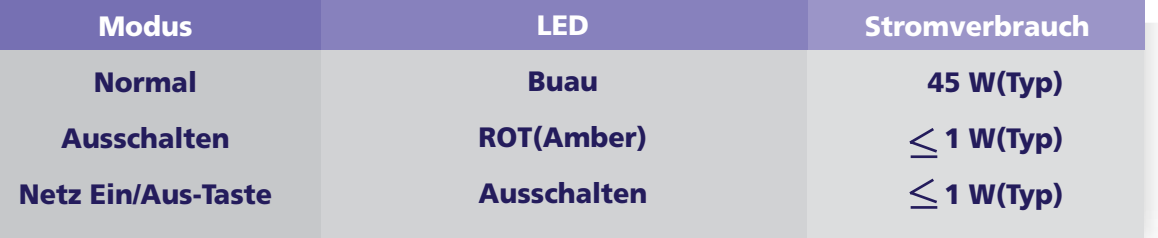

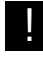

**Mit dem Netzschalter wird die Bildschirmeinheit nicht von derStromversorgung getrennt. Die einzige Möglichkeit, die Bildschirmeinheit völlig von der Stromversorgung zu trennen, besteht darin, das Netzkabel abzuziehen.**

# **W220DMulti Function Wide Monitor**

### **6. Fehlerbehebung**

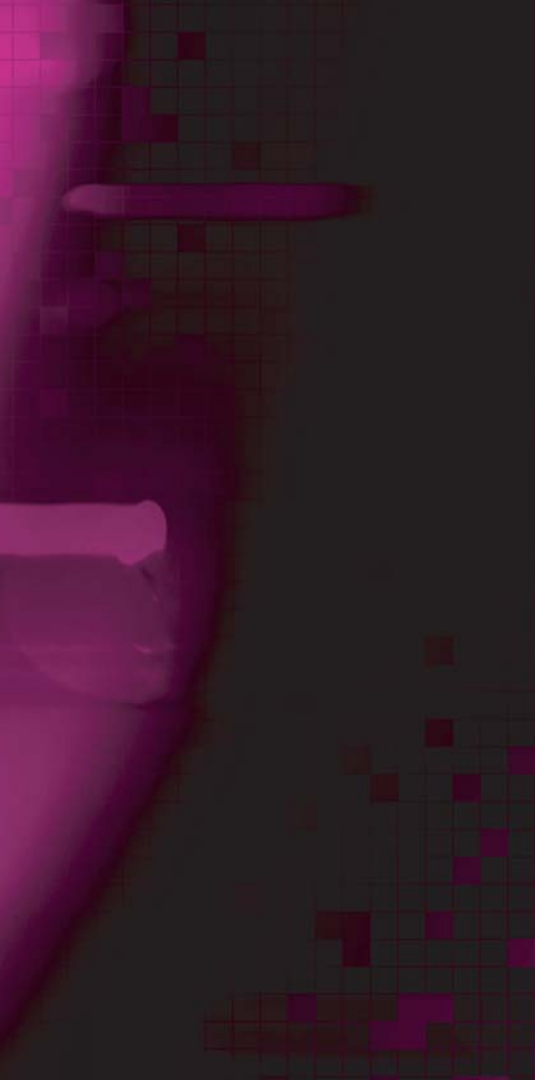

**Falls Ihr Monitor nicht einwandfrei funktionieren sollte, können Sie das Problem unter Umständen mit Hilfe der folgenden Informationen selbst beheben.**

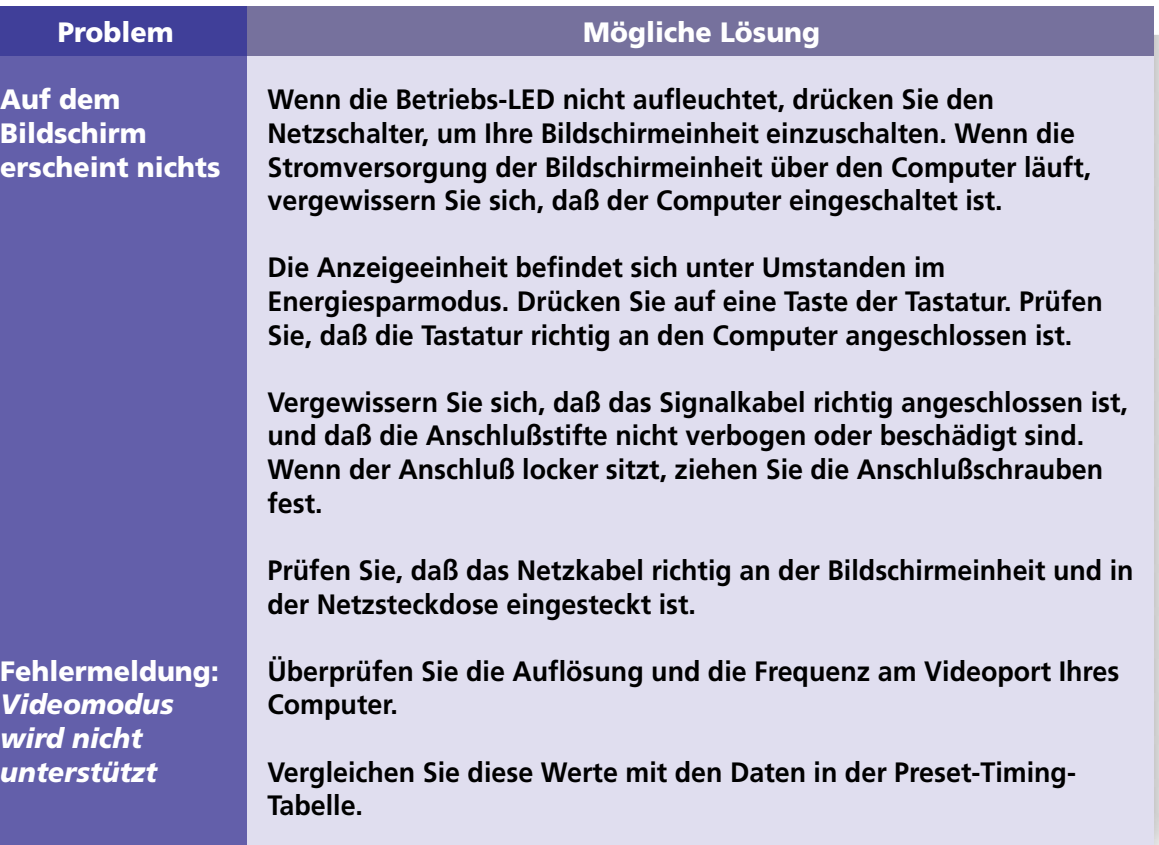

# **W220D Multi Function Wide Monitor**

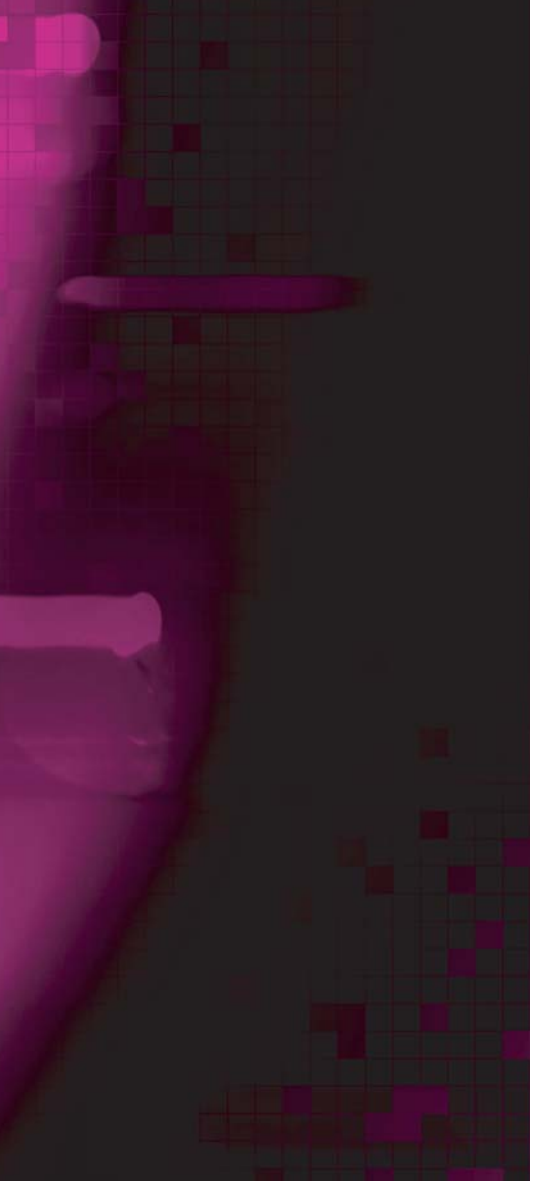

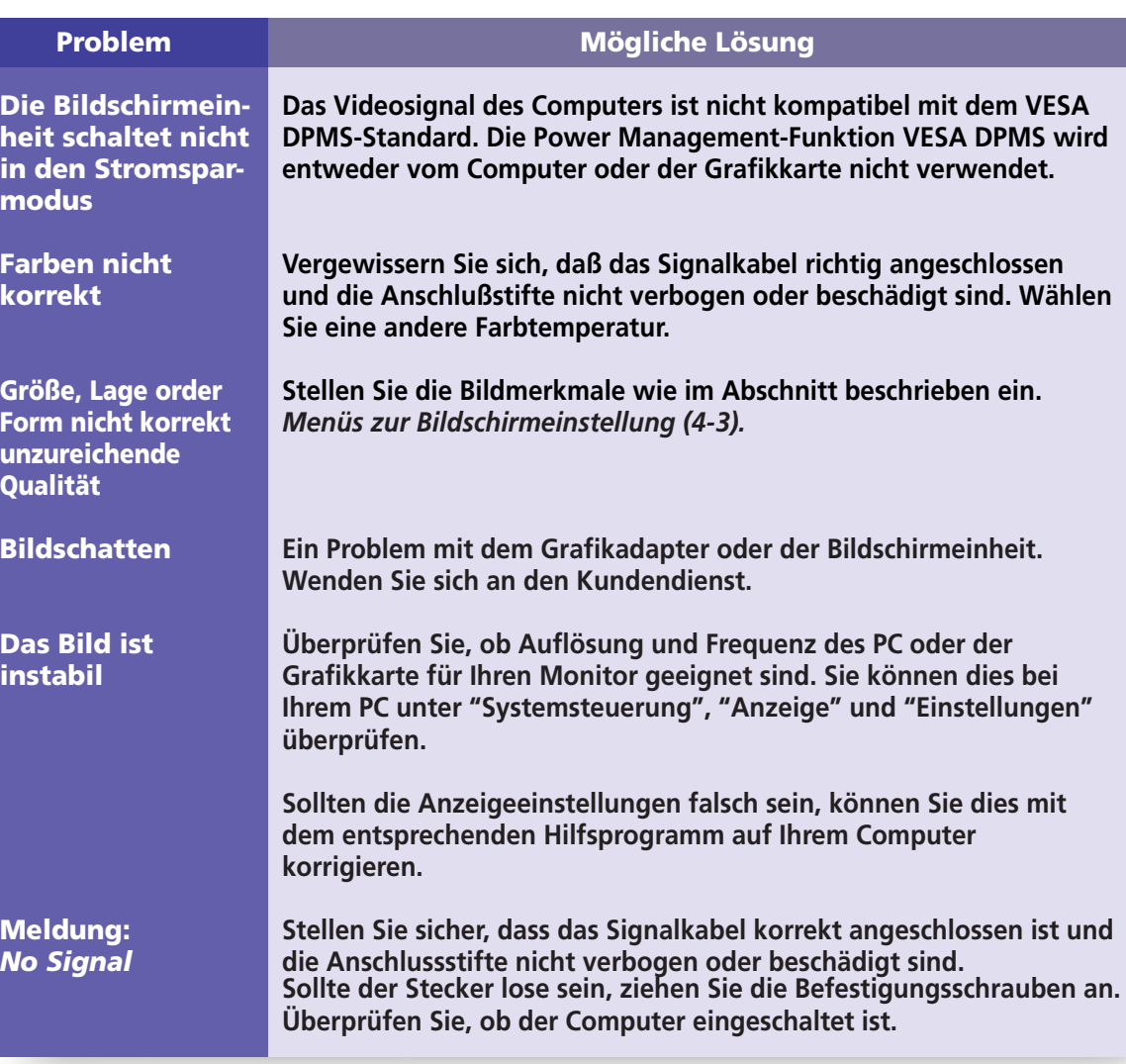

# **W220DMulti Function Wide Monitor**

### **Wie Sie sich an denKundendienst wenden**

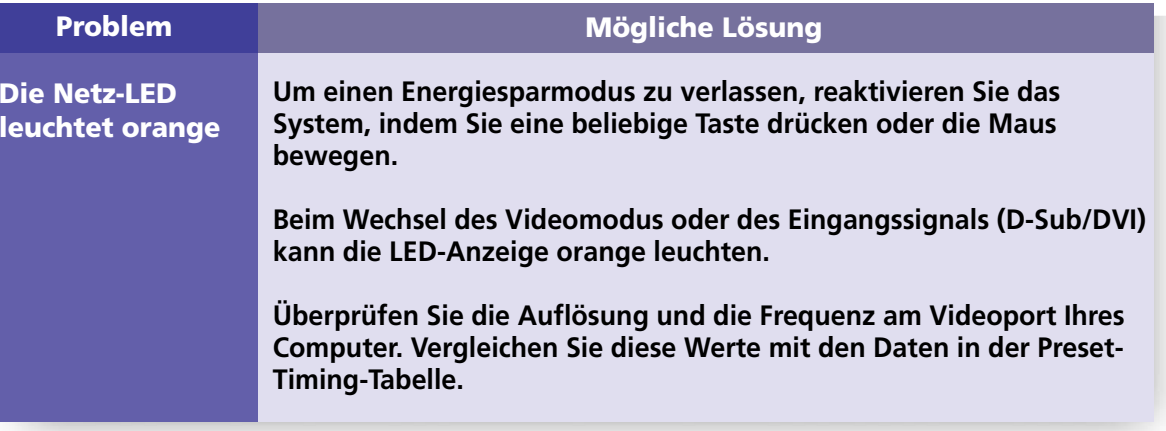

**Wenn die oben dargestellten Hinweise das Problem nicht lösen können, wenden Sie sich an einen autorisierten Kundendienstberater. Wenn das Bildschirmgerät eingeschickt werden muß, verwenden Sie möglichst die Originalverpackung.**

**Trennen Sie das Bildschirmgerät von der Netzsteckdose, und wenden Sie sich an einen Kundendienstberater, wenn:**

- **Die Bildschirmeinheit laut Betriebsanweisungen nicht normal funktioniert.**
- **Die Bildschirmeinheit plötzlich ein deutlich anderes Verhalten zeigt.**
- **Die Bildschirmeinheit fallengelassen wurde oder das Gehäuse beschädigt worden ist.**
- **Die Bildschirmeinheit dem Regen ausgesetzt war oder Wasser bzw. andere Flüssigkeiten auf das Gerät gekommen sind.**

# **W220D Multi Function Wide Monitor**

### **7. Spezifikationen**

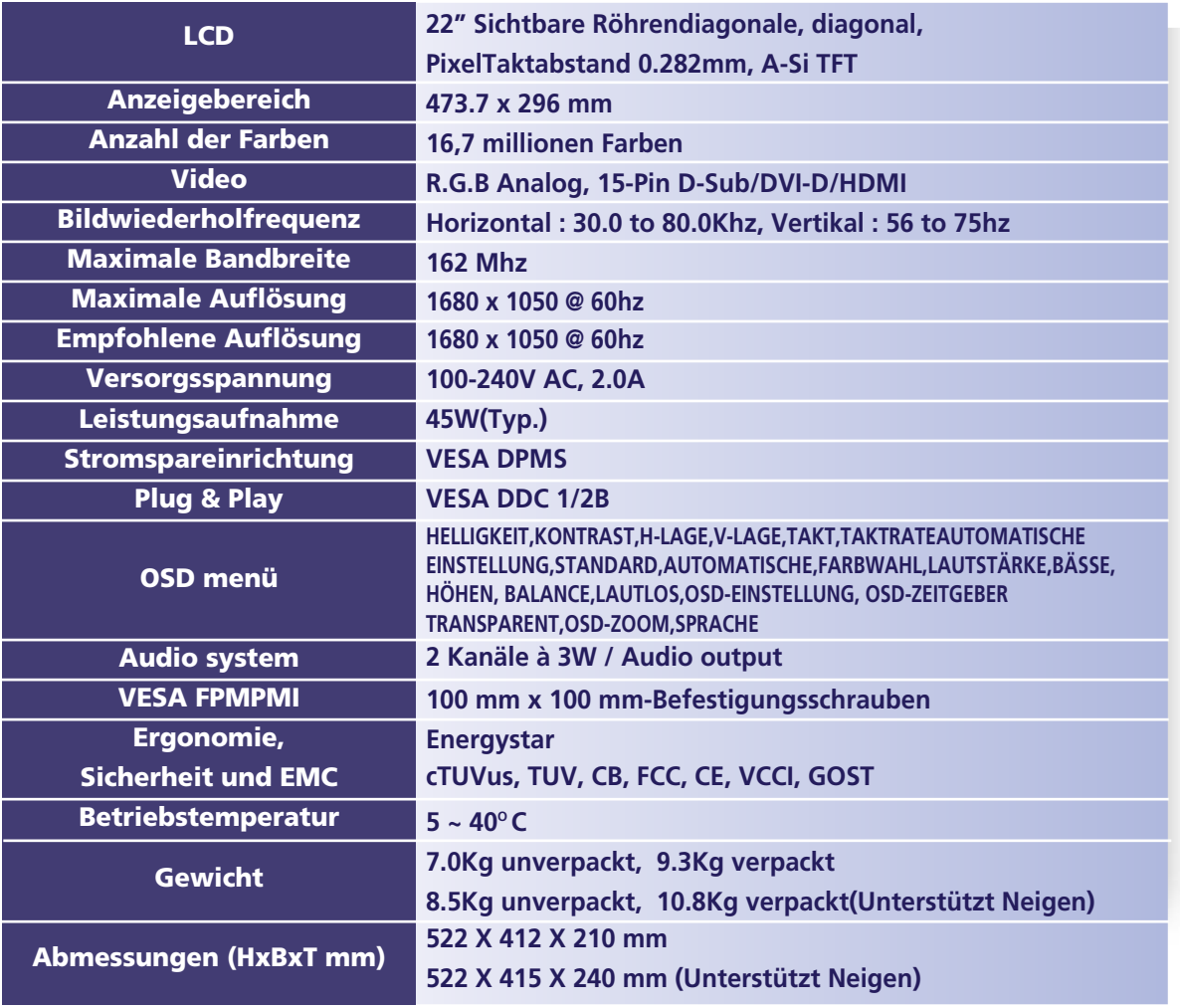

*• Änderungen der technischen Daten zum Zwecke der Leistungsverbesserung jederzeit vorbehalten.*